# JAGGAER-ONE

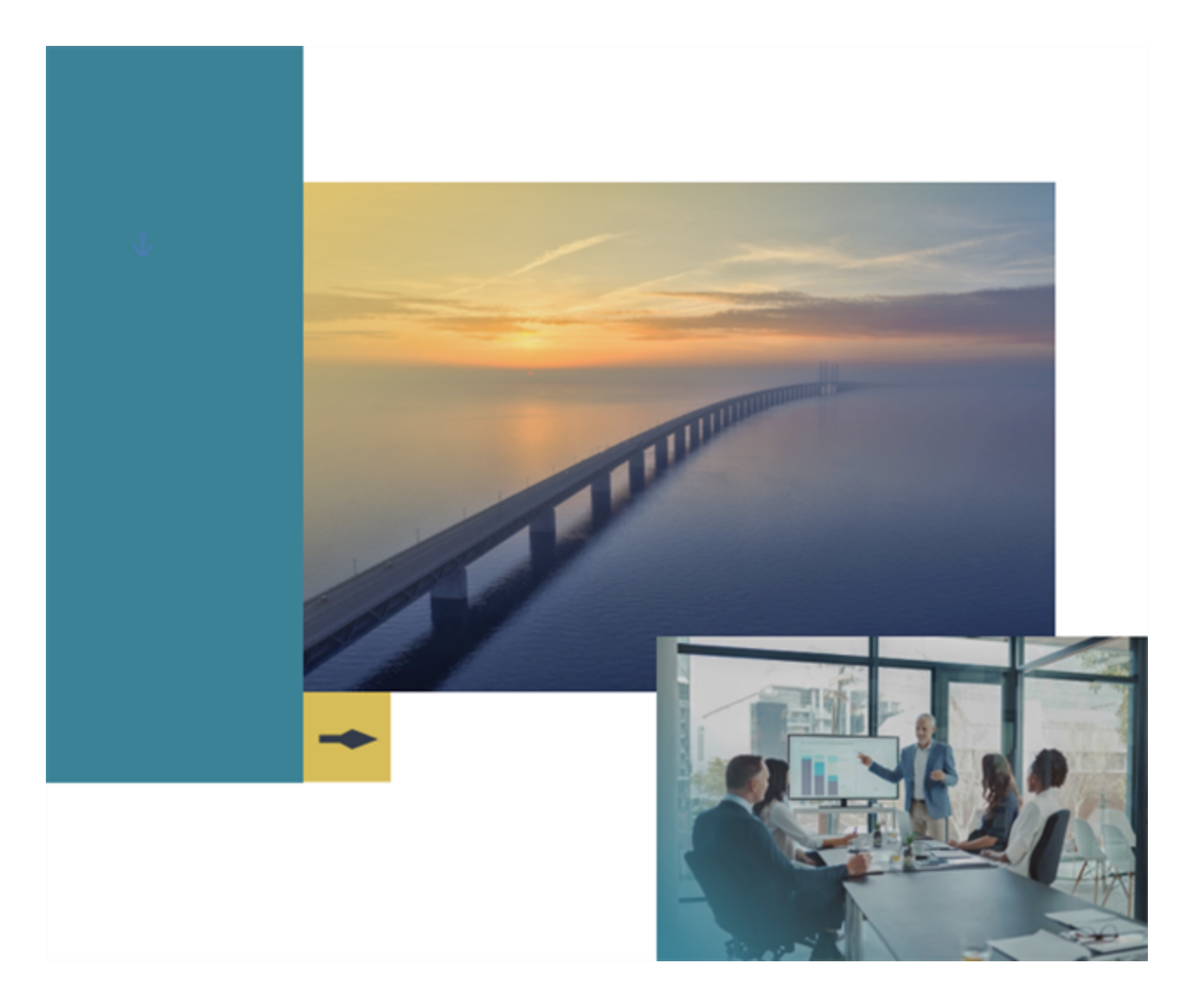

# **21.1 Release Notes**

## **For eProcurement Enhancements**

**Version: April 12, 2021 - Final Version**

# **Table of Contents**

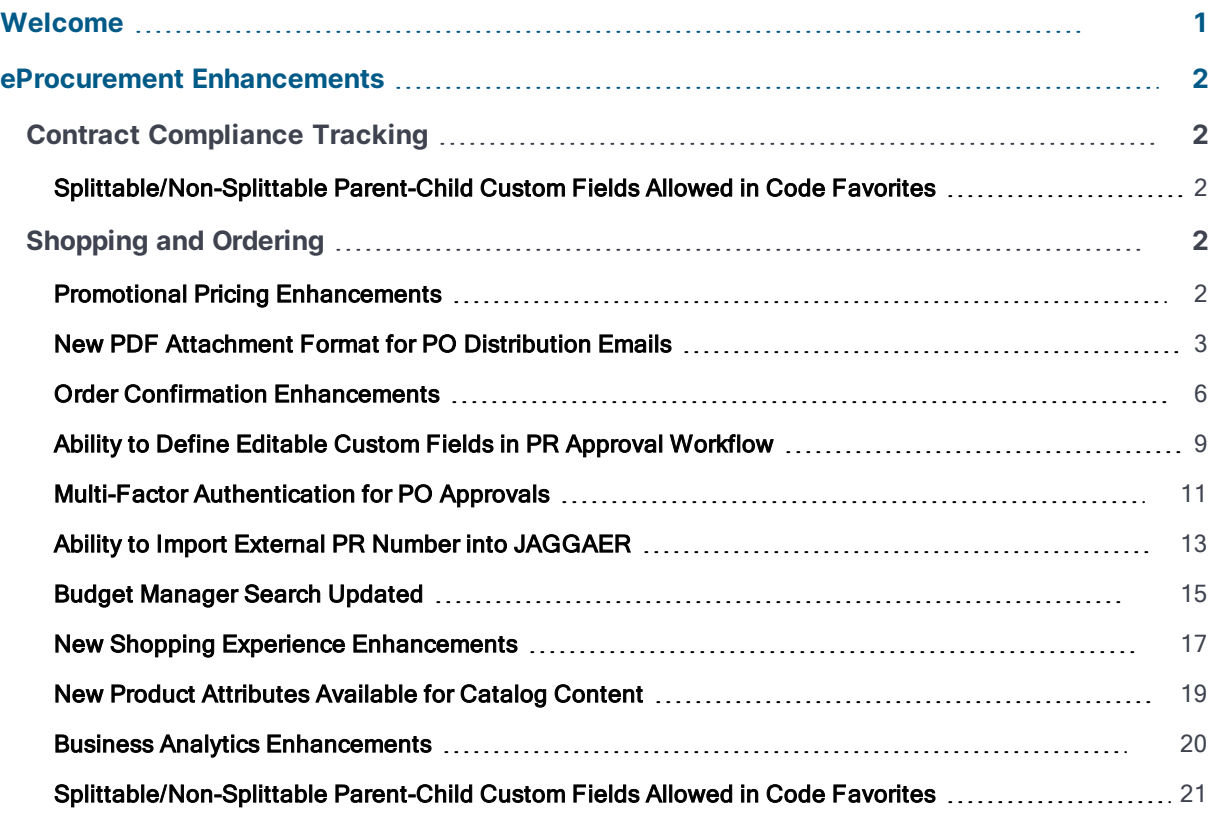

# <span id="page-2-0"></span>**Welcome**

The **21.1 JAGGAER ONE Product Release** will be available in the production environment starting April 12, 2021. The purpose of Release Notes is to prepare administrators for the upcoming release from an application standpoint.

## **Feature Icon Key**

Features may be added after publication of the Release Preview document. Additionally, in some cases, a feature may be included with a specific Product group for the Release Preview, but moved to another Product group for the full Product Release Notes. If there is a noteworthy change to a feature, the release note will be marked with one of the following icons:

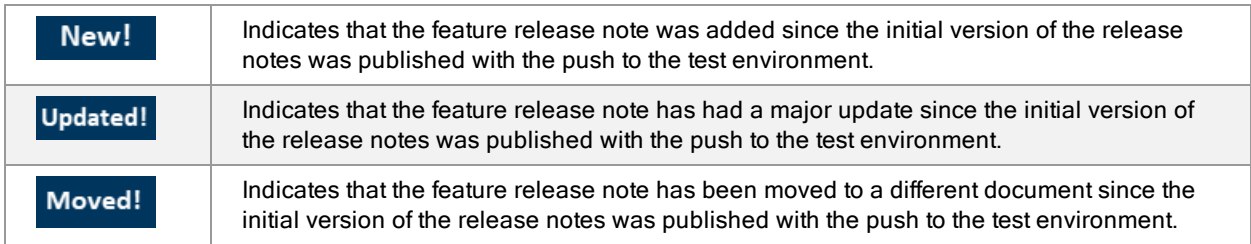

This document provides release notes for the **eProcurement** solution. General release notes, additional solution-specific release notes, and other supplemental information such as a Feature Snapshot, are available on the Product Release Library:

#### **[https://library.jaggaer.com](http://library.jaggaer.com/)**

**Note**: Please see the **21.1 Release Notes for General Enhancements** for information about key release dates and training opportunities.

## **This document will help you:**

- Understand the impacts of new features on your end-users, approvers, administrators, and other individuals using the system.
- Understand any changes required on your part to enable a feature of the system.
- Provide a starting point of "where to go" to learn more about the features and functionality discussed in this document.

# <span id="page-3-0"></span>**eProcurement Enhancements**

## <span id="page-3-1"></span>**Contract Compliance Tracking**

## <span id="page-3-2"></span>**Splittable/Non-Splittable Parent-Child Custom Fields Allowed in Code Favorites**

With the 20.3 release, buyers were given the ability to configure parent-child relationships between nonsplittable fields and splittable fields. With the 21.1 release, we have provided the ability for codes that are in a non-splittable parent / splittable child relationship to be added to a user's **Code Favorites**. On contracts, the code defaults that can be applied to invoice line items from a contract (in the Code Defaults on Invoice section under eProcurement Setup) have also been updated to support the new relationship configurations.

See **Splittable/Non-Splittable Parent-Child Custom Fields Allowed as Code Favorites and Applicable to Documents** in the **General** section of the release notes for more information.

## <span id="page-3-3"></span>**Shopping and Ordering**

## <span id="page-3-4"></span>**Promotional Pricing Enhancements**

Previously, JAGGAER had the ability for suppliers to upload promotional prices for customers, but promotional pricing was not easily noticeable by buyers when they were shopping. In the 21.1 release, we have made promotional pricing more visible by adding promotional price flags and promotional price details where prices are displayed, for example, in product search, shopping carts, requisitions, and purchase orders. Shoppers can easily identify promotional offers and take advantage of promotional pricing offered by suppliers.

- Related Solutions: eProcurement
- **•** Feature Activation: This feature is **ON** by default.
- New Permissions related to this feature: None
- New Notifications related to this feature: None

#### **User Impact**

- **In the new shopping experience** view, we have made promotional pricing more visible by adding promotional price flags and promotional price details where prices are displayed, for example, in product search, shopping carts, requisitions, and purchase orders.
- On items with a promotional price:
	- A promotional icon is displayed, which users can click to display promotional details, such as the promotional price, regular price, amount saved per unit, and the promotion's start and end date.
	- The regular price has a strikethrough and the promotional price is highlighted.

### **Administrator Impact**

**In the new shopping experience** view, we have made promotional pricing more visible by adding promotional price flags and promotional price details where prices are displayed.

**Note:** Promotional pricing only works for custom pricing for an organization. It will not work if an item has regular corporate pricing.

## **Third-Party Integration Impact**

This feature does not impact any third-party integrations.

## **Supplier Impact**

<span id="page-4-0"></span>This feature does not impact suppliers.

## **New PDF Attachment Format for PO Distribution Emails**

Order Distribution options allow organizations to define one or more distribution methods for their purchase orders. For example, orders can be sent to suppliers via PO fax or via email. Previously, email distribution options were available in plain text, HTML Body, or HTML Attachment formats.

In 21.1 we have added a new **PDF Attachment** option for email distribution delivery. This provides organizations with the ability to send purchase orders to suppliers via an email with a PDF attachment instead of an HTML attachment. The PDF Attachment option can be selected everywhere distribution methods are set, for example, it can be set as an organization default, on supplier profiles, and on PO distribution documents.

**Note:** Either the PDF Attachment or the HTML Attachment format can be used for email delivery distribution orders. Users cannot select both formats at once.

#### **Customer Impact**

- **Related Solutions: eProcurement**
- Feature Activation: This feature is OFF by default but can be enabled by an organization administrator.
- . New Permissions related to this feature: None
- . New Notifications related to this feature: None

#### **User Impact**

- <sup>l</sup> The new **PDF Attachment** option is available as a distribution method that can be selected everywhere distribution methods are set, i.e., on purchase orders, manual non-catalog item entry, legacy forms – all PO distribution documents). Users can override the values that have been populated by default.
- If the PDF Attachment option is selected, that is the method used for order distribution. With each PO revision, the PDF is regenerated with the latest information.

#### **Administrator Impact**

**.** The new PDF Attachment order distribution option can be set at several levels. The PDF Attachment option can be selected everywhere distribution methods are set. For example, it can be set as an organization default, on supplier profiles, and on PO distribution documents:

**Important Note:** Either the PDF Attachment or the HTML Attachment format can be used for email delivery distribution orders. Users cannot select both formats at once.

- Default settings set at the organization level populate all supplier profiles by default.
- Supplier profiles inherit the organization default settings. The settings can be overridden for individual supplier profiles.
- Fulfillment centers inherit supplier default setting and the settings can be overridden for individual fulfillment centers.
- Users can override the values that have been populated by default.
- **.** Set the **organization default** as follows:
- 1. Navigate to **Setup > Hosted Catalog and Ordering Configurations > Default Ordering Settings**.
- 2. Click the **Order Distribution** tab.
- 3. Click the **Order Distribution Defaults** sub-tab. In the **Email (HTML Attachment)** section, enable the **Use PDF Attachment instead of HTML** setting and save the changes. The Send POS via Email: HTML Attached option is grayed out and cannot be selected. This setting is Off by default.
- 4. Click the **Order Distribution Options** sub-tab. Select the **Email (PDF Attachment)** checkbox and save the changes. The settings on this tab control whether a particular distribution option is available on non-catalog items or forms where users can manually enter a supplier, as well as anywhere users can override the existing distribution options (i.e., noncatalog items, forms on requisitions, and purchase orders).
- **.** Set a **supplier profile** default as follows:
	- 1. Navigate to **Suppliers > Manage Suppliers > Search for a Supplier > Supplier Profile**.
	- 2. Open a supplier profile.
	- 3. Select **Contacts and Locations > Fulfillment Center** in the left menu.
	- 4. Select **Default Settings for the Supplier** or a specific fulfillment center.
	- 5. Select the **Order Distribution** tab.
	- 6. In the **Email (HTML Attachment)** section, select **Use PDF Attachment instead of HTML**.

#### **Third-Party Integration Impact**

- <sup>l</sup> The **PDF Attachment** field has been added to supplier import/export.
- **Important!** If an organization uses import or export files to integrate with other internal systems, the change to these files may cause issues with that integration. Please check with your system administrator to determine the impact of these changes.

### **Supplier Impact**

The **PDF Attachment** option is available as a distribution method that can be selected everywhere distribution methods are set for suppliers.

**Important Note:** Either the PDF Attachment or the HTML Attachment format can be used for email delivery distribution orders. Suppliers cannot select both formats at once.

## <span id="page-7-0"></span>**Order Confirmation Enhancements**

Purchase order requestors and suppliers need fast, easy communication with each other. Buyers need to verify that suppliers have received orders and that they can fulfill them. In the 21.1 release we have implemented several enhancements to order acknowledgments (OAs) to make this communication easier for both buyers and suppliers. Changes include:

- In the new shopping experience view on the buyer side, order acknowledgment and shipment information have been separated into two tabs to make it easier to view order acknowledgment and shipment details:
	- The **Shipments** tab has been updated to display only advanced shipping notices sent by suppliers.
	- A new **Confirmations** tab has been added to purchase orders. It displays order acknowledgments sent by suppliers.
- A new OA link has been added to order distribution emails. When suppliers click the link, they are directed to a web form where they can create an order acknowledgment quickly and easily without logging into the network or supplier portal. This setting is on by default, but it can be disabled by an organization administrator.
- In the supplier portal, the order acknowledgment UI has been updated to make it easier for suppliers to complete the form.

- Related Solutions: eProcurement, Supplier Management
- **•** Feature Activation: This feature is **ON** by default.
- New Permissions related to this feature: None
- New Notifications related to this feature: None

#### **User Impact**

- **.** In the new shopping experience view, order acknowledgment and shipment information has been separated into two tabs to make it easier to view order acknowledgment and shipment details:
	- The **Shipments** tab has been updated to display only advanced shipping notices sent by suppliers.

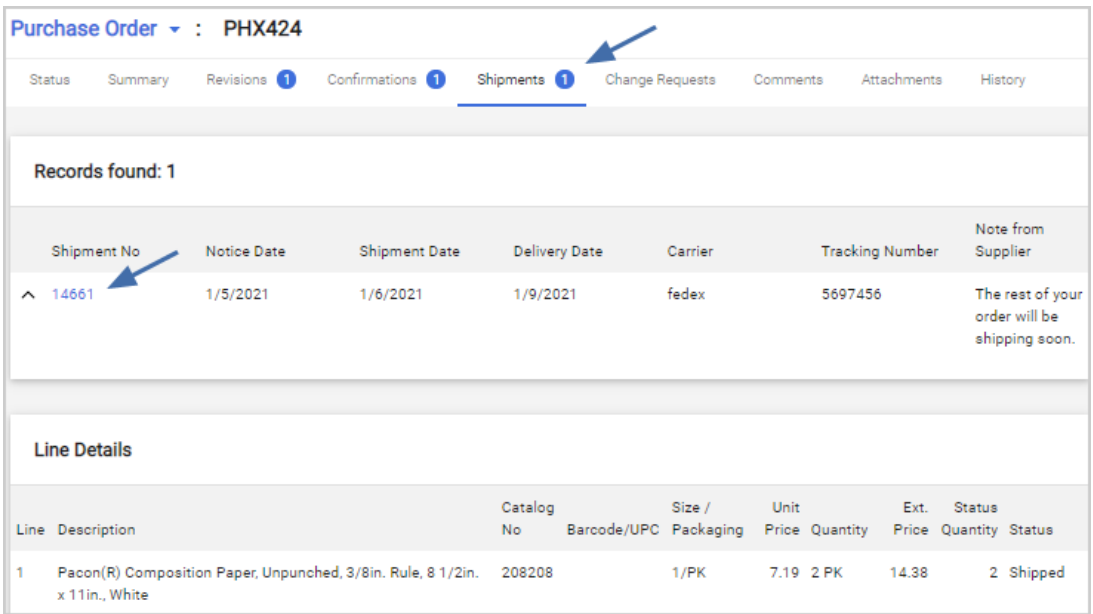

**A** new **Confirmations** tab has been added to purchase orders. It displays order acknowledgments sent by suppliers. The table format in the Confirmations tab shows the order acknowledgment action for each line.

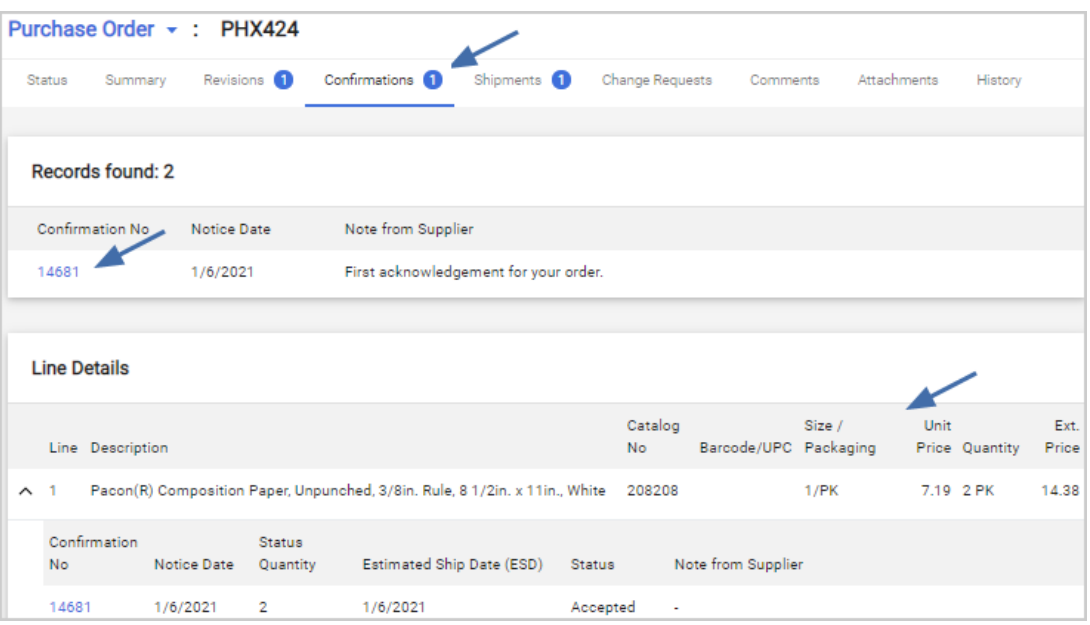

- Clicking the OA or ASN number will open a print preview copy of the document.
- These statuses have been updated to match statuses in the supplier portal:
	- **.** The status of **Confirmed** has been changed to **Accepted**.
	- <sup>l</sup> The status of **Canceled** has been changed to **Rejected**.

#### **Administrator Impact**

- <sup>l</sup> As indicated above, in the **new shopping experience view**, order acknowledgment and shipment information have been separated into two tabs to make it easier to view order acknowledgment and shipment details.
- A new setting includes an OA link in order distribution emails. When suppliers click the link, they are directed to a web form where they can create an order acknowledgment quickly and easily without logging into the network or supplier portal. *This link is enabled by default.* The link can be disabled as follows:
	- 1. Navigate to **Setup > Hosted Catalog and Ordering Configuration > Default Ordering Settings (eg., Tax, S&H, Payments)**.
	- 2. Click the **Order Distribution** tab and the **Order Distribution Defaults** sub-tab.
	- 3. In the **General Email Settings** section, enable the **Exclude order confirmation link from HTML order distribution emails** setting and save.

<sup>l</sup> On supplier profiles, the **Receive Portal Order Acknowledgment messages** field has been renamed to **Allow Supplier Order Confirmations through Portal and Email**. The functionality and settings have not changed. On a supplier profile, expand **eProcurement** in left menu and select **Integration Settings**. The field is located under the **Integration Settings** section on the right.

### **Third-Party Integration Impact**

This feature does not impact any third-party integrations.

## **Supplier Impact**

- Purchase order requestors and suppliers need fast, easy communication with each other to verify that orders are being received by suppliers and that they can fulfill an order. These enhancements have been made for suppliers to facilitate fast, easy communication with customers:
	- The order acknowledgment form in the supplier portal has been updated to make it easier for suppliers to complete the form:
		- The **Quantity** field has been updated so that it defaults to the amount remaining to be acknowledged.
		- **A new Unit Price** field column shows the unit price of an item.
		- A new **Remaining Quantity** field shows the quantity of items ordered that have not been acknowledged.
		- **A new Requested Delivery Date** field shows the Requested Delivery Date from the PO.
	- A new OA link has been added to order distribution emails. When suppliers click the link, they are directed to a web form where they can create an order acknowledgment quickly and easily without logging into the network or supplier portal. This link is enabled by default, but organizations can choose to disable the setting.

## <span id="page-10-0"></span>**Ability to Define Editable Custom Fields in PR Approval Workflow**

Currently, requisition approval permissions allow approvers to edit all the fields on a requisition while it is in the approval workflow. However, some organizations want to specify which fields can be edited on a requisition while it is in the approval workflow.

To meet this requirement, we have added the ability for organizations to mark custom fields as editable during the PR approval workflow. We have also added a new permission that can be assigned to users that allows them to change the custom fields that have been marked as editable while a requisition is in the approval workflow.

If a user does not have the regular permission to edit pending requisitions, but does have the new permission, they can edit only the custom fields that have been marked as editable when they are approving a requisition, while the rest of the fields remain read-only.

### **Customer Impact**

- **Related Solutions: eProcurement**
- Feature Activation: This feature is OFF by default but can be enabled by an organization administrator.
- <sup>l</sup> New Permissions related to this feature: **Edit specific custom fields in Pending Requisitions (My PR Approvals)** (Permissions > Approvals > Requisitions) Users with this permission can edit custom fields that are marked as editable in the requisition document configuration.
- New Notifications related to this feature: None

### **User Impact**

This feature does not impact end users.

#### **Administrator Impact**

- We have added the ability for organizations to mark custom fields on PR document configurations as editable during PR workflow. A new permission can be assigned to users that allows them to change those custom fields while a requisition is in the approval workflow.
	- <sup>l</sup> Users with the **Edit Pending Requisitions (My PR Approvals)** or **Edit Pending Requisitions (Any Approval folder)** permission can edit all fields on a requisition while it is in the requisition approval workflow. This is existing functionality.
	- **.** Users who do not have permission to edit pending requisitions, but do have the new Edit **specific custom fields in Pending Requisitions (My PR Approvals)** permission can edit only those custom fields that have been marked as editable when they are approving a requisition.
- <sup>l</sup> To enable this feature, the **custom fields** that are allowed to be edited by users with the **Edit specific custom fields in the Pending Requisitions (My PR Approvals)** permission must be enabled in the active requisition document configuration, and **user permissions** must be updated to allow users to edit those custom fields:
	- 1. Mark custom fields as editable in the requisition document configuration:
		- a. Navigate to **Setup > Configure Documents > Configure Requisition Document**.
		- b. Open the **Draft** copy of the active requisition document configuration and click on the **Layout Details** tab.
- c. Open each **custom field** that will be editable be selected users and click the checkbox next to **Allow assigned approvers with limited edit rights to edit this field**, then save the changes.
- d. Finalize and activate the requisition document configuration.
- 2. Update user permissions:
	- a. Open the user role or user profile to change.
	- b. Go to **Permission Settings > Approvals > Requisitions**.
	- c. Enable the **Edit specific custom fields in Pending Requisitions (My PR Approvals)** permission and save changes.

#### **Third-Party Integration Impact**

This feature does not impact any third-party integrations.

### **Supplier Impact**

<span id="page-12-0"></span>This feature does not impact suppliers.

## **Multi-Factor Authentication for PO Approvals**

JAGGAER has the ability to configure Multi-factor Authentication (MFA) for users who are logging into the system and for PR approvals. MFA requires a user to present a one-use-only, JAGGAER-supplied code after the username and password have been provided.

In 21.1 we have extended the Multi-factor Authentication capability so that it can be used for PO approvals. Organizations that need an extra level of security when approving sensitive documents can configure a PO workflow step to flag items that need MFA.

Once set up, users who are approving a purchase order in the application will see a MFA window which will ask them to choose an authentication method and enter a code in order to approve the purchase order.

Organizations can choose which authentication programs they want to use. Google Authenticate, Sophos, OTP, SMS, or email authentication programs are available. Please note that OTP Auth is only available for iOS devices. Some authentication methods require users to download apps for the initial validation.

- **Related Solutions: eProcurement**
- **Feature Activation: This feature is OFF** by default. Contact JAGGAER to configure workflow to use MFA. Administrator setup is also required.
- . New Permissions related to this feature: None

. New Notifications related to this feature: None

#### **User Impact**

- If an organization has MFA configured for a PO workflow step, when an approver clicks "Approve" on that step, a Multi-factor Authentication window will prompt them to select an authentication method. Once they select a method, an MFA code is sent to the user via that method and they must enter it to approve the purchase order.
- Users can approve single or multiple purchase orders from the Quick View on the My Approvals page. Only one authentication code is needed if multiple purchase orders are selected and approved using the line action for approval. Users can also approve from Document Actions within a purchase order. After the code is entered, they must approve purchase orders within a time period set by the organization.
- If an invalid code is entered, an error message is displayed. If an invalid code is entered three times, the user will be directed back to the My Approvals page and there will be an entry in the PO history that validation has failed. Users will receive an error after the time period has passed and they try to approve another PO.
- There is some set up that is required the first time a user validates using Google Authenticator, Sophos Authenticator, and OTP Auth. Users will need to download these apps from the app store onto a mobile phone, then enter a device name and scan a QR code. OTP Auth is only available for iOS devices. The text method SMS (Short Message Service) is only available if users have a phone number entered on their user profile.
- History indicates "MFA verified."

#### **Administrator Impact**

- <sup>l</sup> The **Multi-factor Authentication** tab has been updated to accommodate MFA configuration for both **Login** (this is existing functionality) and **Workflow** (a PO workflow step on purchase order workflow).
- **EXECT HERE is how to configure the workflow portion of MFA. See Set Up MFA** in the online searchable help for complete step-by-step instructions:
	- a. Navigate to **Setup > General Site Settings > Security Configuration**.
	- b. Click on the **Multi-factor Authentication (MFA)** tab.
	- c. Select the authentication methods that are displayed to users when they are approving a requisition.
	- d. In the Workflow Settings section, select **Yes** next to **Allow MFA in Workflow** to attach MFA authentication to a manual workflow step.
- e. Enter a number in the **Time a token is valid before user is prompted again for authentication (secs)** field to set the number of seconds that an MFA code is valid for. Users will receive an error after the time period has passed and they try to approve another PO.
- f. Save the changes.
- Once the Multi-factor Authentication settings are enabled, please contact JAGGAER to add the MFA workflow activity flag to a manual purchase order workflow step. The Multi-factor Authentication settings must be enabled for workflow before JAGGAER can set up the workflow.
- Organizations can choose which authentication programs they want to use. Google Authenticate, Sophos, OTP, SMS or email authentication programs are available. Please note that OTP Auth is only available for iOS devices. The text message option will only be available if the user has a mobile phone number in their profile. Some authentication methods require users to download apps for the initial validation.

### **Third-Party Integration Impact**

This feature does not impact any third-party integrations.

## **Supplier Impact**

<span id="page-14-0"></span>This feature does not impact suppliers.

## **Ability to Import External PR Number into JAGGAER**

In 21.1 we have updated PR Validation to support the import of an external PR number into JAGGAER. This makes it easier for organizations to integrate requisitions in JAGGAER with their ERP system.

- Related Solutions: eProcurement
- Feature Activation: This feature is OFF by default but can be enabled by an organization administrator.
- . New Permissions related to this feature: None
- New Notifications related to this feature: None

#### **User Impact**

- The PR number from an external system is displayed on requisitions if the external requisition number field has been added to the document configuration and if the field is populated via PR validation. It is a read-only field that cannot be updated.
- If the external PR number is populated on a requisition, it is also displayed on change requests created from the requisition. It is updated if the external PR number changes via the PR validation process.

### **Administrator Impact**

- <sup>l</sup> This feature can be enabled by adding the **External Req #** and/or **External Req No. 2** fields to the active requisition document configuration, as follows:
	- 1. Navigate to **Setup > Configure Documents > Configure Requisition Document**.
	- 2. Open the **Draft** copy of the active requisition document configuration and click on the **Layout Details** tab.
	- 3. Locate the **External Req #** or **External Req No. 2** field and add one or both fields to the document layout. They are header-only fields

**Note:** External Req # and External Req No. 2 are existing document fields. If one or both fields are on the PR document configuration, and their values are passed back through the PR validation, then the values will show on the requisition and PR history will be updated accordingly.

- 4. Save changes.
- 5. Finalize and activate the document configuration.

### **Third-Party Integration Impact**

- The DTD has been updated to include the External Requisition Number and External Requisition Number 2 elements.
- Important! If an organization uses import or export files to integrate with other internal systems, the change to these files may cause issues with that integration. Please check with your system administrator to determine the impact of these changes.

## **Supplier Impact**

This feature does not impact suppliers.

## <span id="page-16-0"></span>**Budget Manager Search Updated**

For the past several releases, JAGGAER has been rolling out a new search interface throughout the application for documents, requests, and user searches. In 21.1, the new search interface is now active for Budget Manager search. Users will notice more search options with the new search interface. They include:

- A new **Quick Search/My Searches** side panel that allows users to apply filters to the search results and manage their saved searches.
- **New date range** options that allows users to limit search results by defining a date range.
- <sup>l</sup> New **filters** have been added for budget searches. A new **Pin Filters** setting allows users to save filter settings so that they are selected by default the next time the user accesses the page.
- <sup>l</sup> New options for **configuring columns** allows users to choose which columns are displayed in the search results and set their order. New columns are available for selection – users can add account code fields with the column picker, along with current budget period amounts.
- **Export options** have been expanded. In addition to exporting search results in an Excel format, new options allow users to export selected rows from a search, manage their search exports, and schedule search exports.

## **Customer Impact**

- **Related Solutions: eProcurement**
- **Feature Activation: This feature is ON** by default.
- New Permissions related to this feature: None
- . New Notifications related to this feature: None

#### **User Impact**

Use the **Quick Filters / My Searches** panel to apply filters to the search results and manage saved searches:

 $\bullet$  Click the  $\equiv$  icon in the top left corner of the page to open the **Quick Filters / My Searches** panel. **Quick Filters** allow you to easily apply filters to the search results. The **My Searches** tab contains your saved searches. Select the toggle again to hide the side panel.

Refine or save your search results, or initiate actions, by applying one or more of these options:

- <sup>l</sup> **Quick Search** To quickly find items that match search criteria, enter a search term in the search field at the top of the page and click the search icon  $\mathbf Q$ .
- <sup>l</sup> **Open a record** Click a **record number** in the search results to open it.
- **Select records** Select the checkbox to the left of each record in the search results to select one or more records. Click the checkbox in the header to select all records.
- <sup>l</sup> **Select filters** Click **Add Filter** to see a list of filters that can be applied to the search results. Click the checkbox next to a filter to apply it. Click the **Clear All Filters** button to remove all filters and start again. If a filter is selected here, it is also selected in the Quick filters tab and vice versa, a filter selected in the Quick Filters tab is also selected in the Add Filter drop down.
- <sup>l</sup> **Define a date range** The default search shows documents created in the last 90 days. Click the **Date** field in the top left corner of the page to enter a different date range. You will see these options:
	- Select **All** to view all records. We recommend adding filters to limit your search results.
	- **.** Select **Within** to choose from a list of date ranges.
	- **.** Select **Between** to enter a specific date range.
	- **.** Select the **more options** link to look for documents with dates that are missing.
- <sup>l</sup> **Save search as a favorite** Click the **Save As** icon at the top of the page to save the search results as a favorite search.
- <sup>l</sup> **Pin filters and columns** Select the **Pin Filters** icon at the top of the page and then select **Pin Filters** or **Pin Columns** to save settings and they will be selected by default the next time you access the page.
- **Configure columns** Click the configure columns  $\bullet$  icon to choose which columns are displayed in the search results. The overlay shows a list of columns related to the area that you are in, and you can choose which ones you want to display or hide on the search results page.
- **Sort columns** Click the sort  $\blacktriangledown$  icons on a column heading to sort data in ascending or descending order.
- **Export search results** Click the **Export All** icon at the top of the page to export the filtered search in a format that you can use for reporting. See **Document Search Export** in the **Site Basics Handbook** or online searchable help.

#### **Administrator Impact**

This feature does not impact administrators.

### **Third-Party Integration Impact**

This feature does not impact any third-party integrations.

## **Supplier Impact**

<span id="page-18-0"></span>This feature does not impact suppliers.

## **New Shopping Experience Enhancements**

In the last few releases we have been updating our shopping cart, checkout, requisition, and purchase order user interfaces to streamline, simplify, and modernize the user shopping experience.

In this release we have added some key usability and feature improvements to the new interface: we have made many updates to the look and feel of the new experience view, overlays have been updated to match the new experience view, and updates to the Accounting Codes panel have focused on the ability to support custom field parent-child relationships.

The following options are available to test the new experience interface:

- <sup>l</sup> Organizations can enable **Early Access Participation** options that allow users to try the new user interface by switching between the new and classic views.
- We have enabled the **Choose your experience** <sup>(if)</sup> toggle on our test environment (UIT) for all customers. This allows users to switch between the new and classic views while creating carts, PRs, POs and invoices in the test environment. **Note:** If your organization is interested in an early move to the new experience in a production environment, please contact JAGGAER. If this is configured, a toggle back to the classic view will be available.

## **Customer Impact**

- Related Solutions: eProcurement
- Feature Activation: This feature is **ON** by default for users with the new shopping experience enabled.
- . New Permissions related to this feature: None
- . New Notifications related to this feature: None

#### **User Impact**

In this release we have added some key usability and feature improvements to the new interface. Here are some of the highlights:

- **Updates to the new experience view** Many updates have been made to the new experience view, such as:
	- New and updated icons, plus updates to the look of validation and "toast" messages.
	- For workflow errors, a workflow error message is now displayed near the top of the right sidebar so it is easily noticeable. Users can click a link in the error message to open the History and view details. The icon on the workflow step in error is displayed in red to clearly identify where workflow has stopped.
- **.** Overlays updated We made extensive updates to overlays so that they now present with the new shopping experience interface design. Other page updates include:
	- **.** The **Quick Order** page has been updated with the new experience view. Errors are displayed on the right, with options to Click for Details and Retry.
	- **.** The **Non-Catalog Item** entry page has been updated with enhancements to supplier search and the hosted item selection options.
	- A star  $\blacktriangleright$  icon is displayed next to required fields.
- **.** The **Accounting Codes** panel has been revised and updated to include the ability to edit splittable accounting code groups when the parent field is in a different header group than the child field. The codes that are available for selection change are based on the value selected in the parent field (for codes in a parent-child relationship) and user favorites.

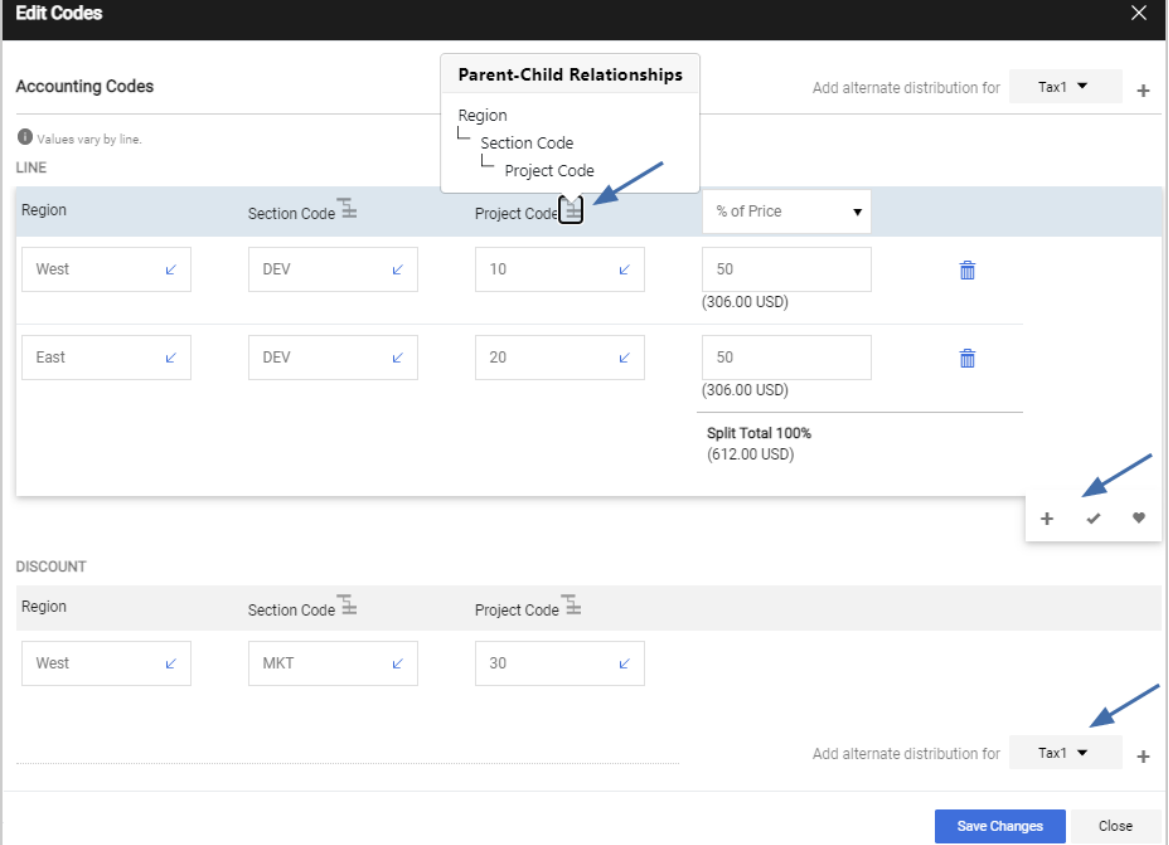

- $\cdot$  A  $\equiv$  icon on the accounting code field header indicates that a code has a parent/child relationship. Users can click the icon to view the account code hierarchy. For a selected field, it shows up to two levels above it in the hierarchy, i.e., a field at the child level will show its parent field. A field at the grandchild level will show its parent and grandparent fields.
- $\bullet$  Within an account code section, users can click the  $\bullet$  icon to add a split line item, the  $\bullet$  icon to recalculate and validate split totals and, if they have favorites on their user profile, they can populate code fields from their favorites by clicking the  $\bullet$  icon.
- <sup>l</sup> Users can select from the **Add alternate distribution for** drop down field to add another section of account codes.

#### **Administrator Impact**

This feature does not impact administrators.

## **Third-Party Integration Impact**

This feature does not impact any third-party integrations.

## **Supplier Impact**

<span id="page-20-0"></span>This feature does not impact suppliers.

## **New Product Attributes Available for Catalog** Content New!

JAGGAER is adding two new product attributes that can be used for the hosted catalog content:

- **EAN:** The product European Article Number.
- **Food Contact:** Indication if the product is suitable for food contact.

Customers may see this information for hosted catalog content if provided by the supplier. If the customer self-manages catalog content, the attributes are available to be added to product information.

- Suppliers Affected: eProcurement, Inventory Management
- **E** Feature Activation: This feature is **ON** by default.
- New Permissions related to this feature: None
- . New Notifications related to this feature: None

#### **User Impact**

- <sup>l</sup> Users may see catalog content for **EAN** (European Article Number) and **Food Contact**.
- Users responsible for maintaining catalog information for self-managed catalogs have the option to include content for two new attributes:
	- **EAN** A text attribute used to provide the European Article Number of a product.
	- **Food Contact** A Yes/No attribute used to indicate if the product is suitable for food contact.
- <sup>l</sup> These attributes are not listed by default in the **Content Management Template** (Contracts >Hosted Catalog Items and Price > Submit Hosted Content and Price Data > Submit Data: Instructions and Templates section).
- To provide values, enter the attribute name in the header cell of a blank column and populate for the appropriate products.
- <sup>l</sup> The **Item Categories and Attributes** file includes the new attribute descriptions and format.

### **Administrator Impact**

This feature does not impact administrators.

### **Third-Party Integration Impact**

This feature does not impact any third-party integrations.

## **Supplier Impact**

• Suppliers have the option to provide information for these two new attributes when submitting hosted catalog content.

## <span id="page-21-0"></span>**Business Analytics Enhancements**

Business Analytics Dashboards use Looker to explore data and create reports. Looker is a third-party visualization and data program that is run within JAGGAER ONE. With the 21.1 release, updates to the Business Analytics Dashboard include enhancements to the field panel in the Explore pages and a new "Quick Start" option that can be used as starting point to run and build analyses.

Please see **Business Analytics Enhancements** in the General section for more information.

## <span id="page-22-0"></span>**Splittable/Non-Splittable Parent-Child Custom Fields Allowed in Code Favorites**

With the 20.3 release, buyers were given the ability to configure parent-child relationships between nonsplittable fields and splittable fields. With the 21.1 release, we have provided the ability for codes that are in a non-splittable parent / splittable child relationship to be added to a user's **Code Favorites**.

See **Splittable/Non-Splittable Parent-Child Custom Fields Allowed as Code Favorites and Applicable to Documents** in the **General** section of the release notes for more information.